# **Tutorials**

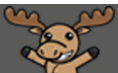

## Viewing Quiz Preview Attempts – D2L Tutorial

This tutorial is for faculty who have previous experience using the Quizzes tool in D2L. For further information or assistance, go to our [Team Dynamix Support portal](https://camosun.teamdynamix.com/TDClient/67/Portal/Requests/ServiceCatalog?CategoryID=523) and click the appropriate Category to submit a ticket.

D

#### Scenario

This tutorial will cover the steps involved in viewing the results from a quiz Preview attempt so you can double check if questions are grading properly, etc.

#### **Steps**

- 1. Go to the **Quizzes** tool in your course and **Preview** your quiz. See the tutorial *Previewing Quizzes* for more information (and note that **View as Student** will not allow you to complete (or even start) a quiz in D2L – you must use the **Preview** function in the Quizzes tool.)
- 2. At the end of the quiz, when you are on the final Submission screen, click the select box for "Allow this preview attempts to be graded in the Grade Quiz area". Then click **Submit Quiz**.

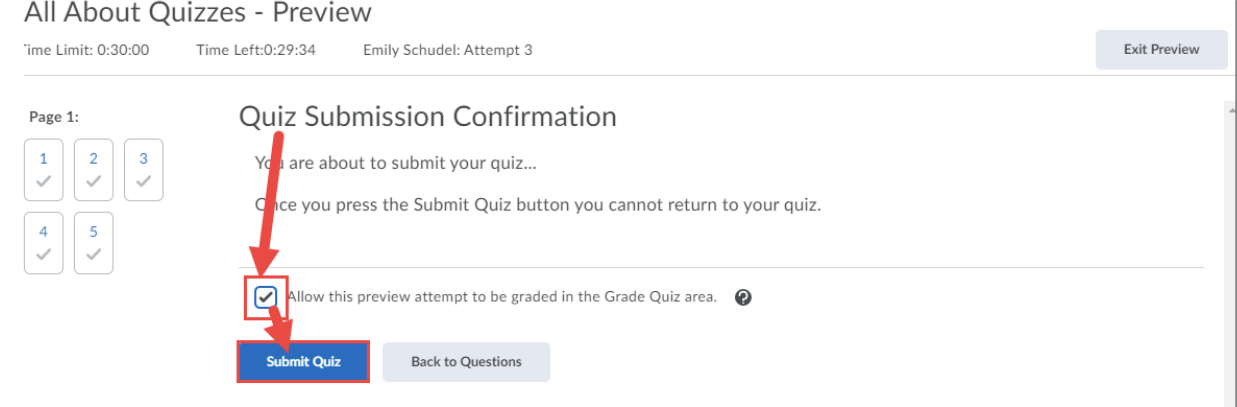

#### 3. Click **Exit Preview**.

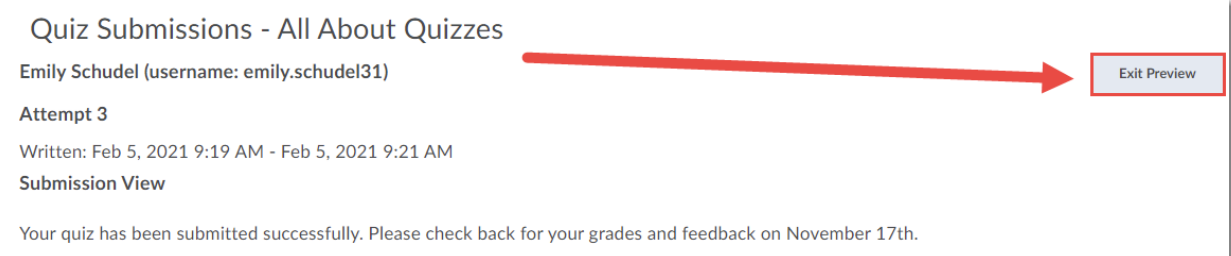

This content is licensed under [a Creative Commons Attribution 4.0 International Licence.I](https://creativecommons.org/licenses/by/4.0/)cons by the [Noun](https://creativecommons.org/website-icons/) Project.

G

4. Back in the main Quizzes area, click the down arrow next to the title of the quiz you just previewed, and select **Grade**.

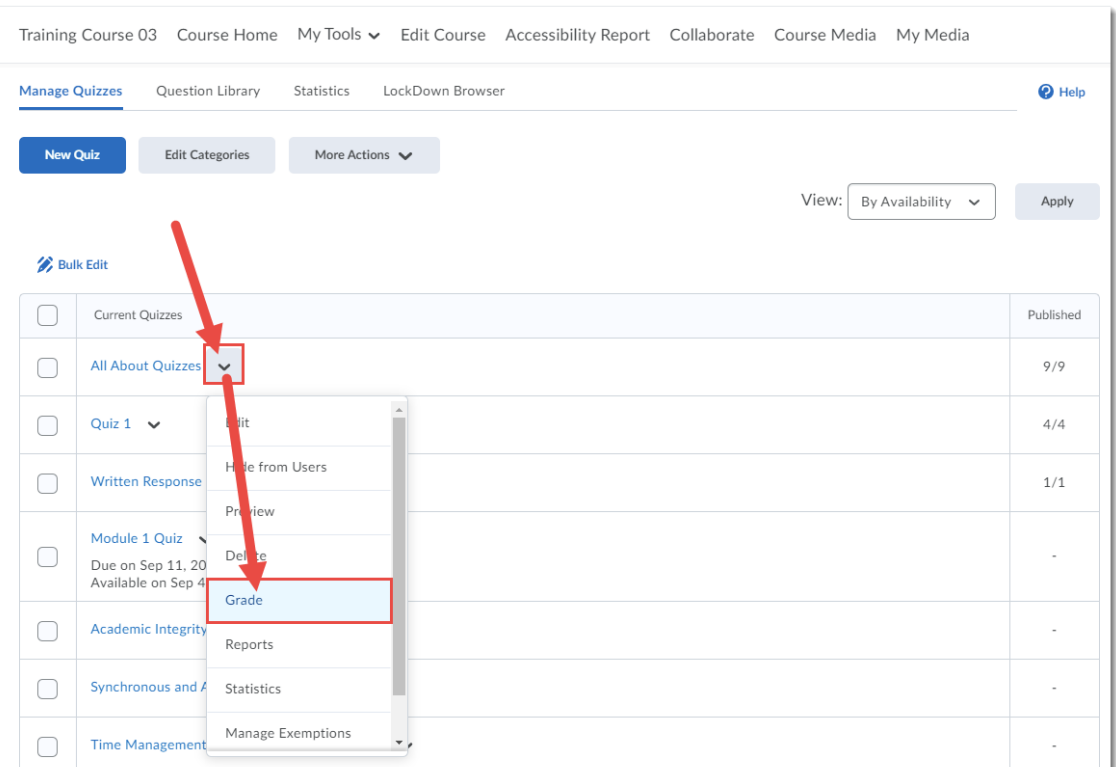

5. Click **Show Search Options** (if you have already opened this function in the past, the link will say **Hide Search Options**, in which case just leave it open as it).

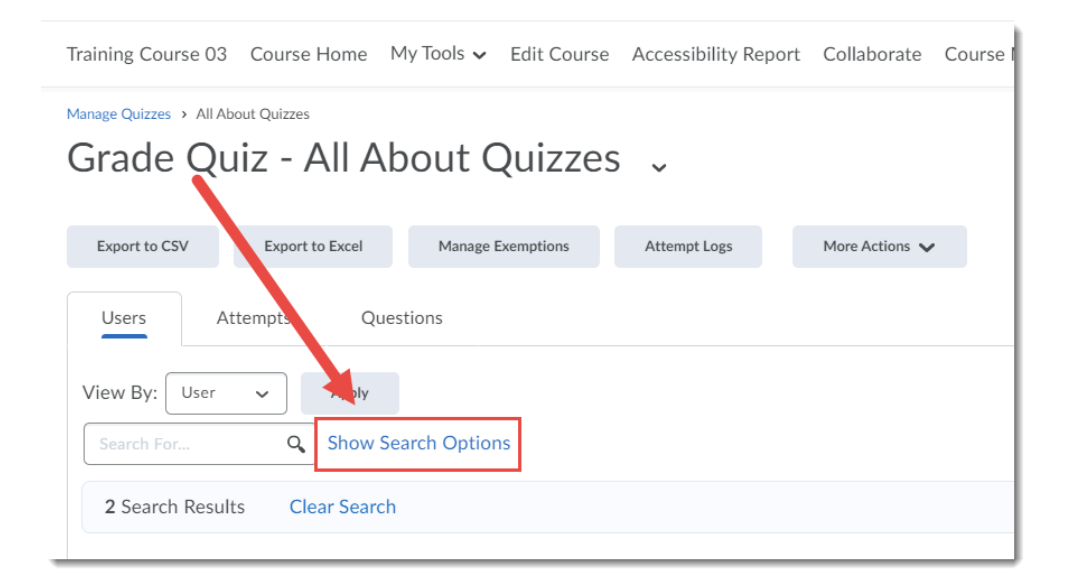

0 This content is licensed under [a Creative Commons Attribution 4.0 International Licence.I](https://creativecommons.org/licenses/by/4.0/)cons by the [Noun](https://creativecommons.org/website-icons/) Project. 6. In the **Restrict to** drop-down menu, select **Users who have previewed attempts**, then click the magnifying glass in the **Search for** box above. You will see a list of all your preview attempt.

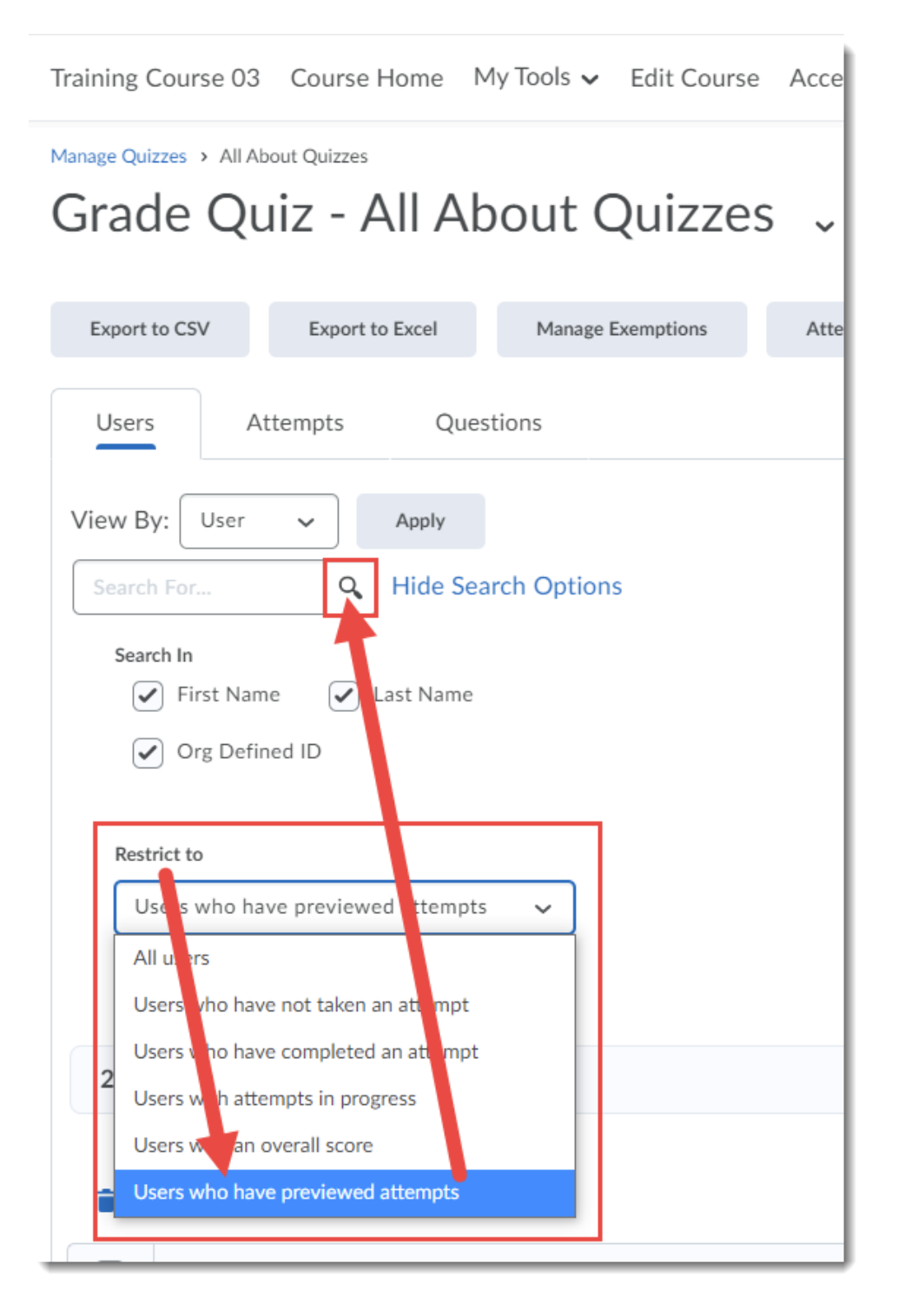

0 This content is licensed under [a Creative Commons Attribution 4.0 International Licence.I](https://creativecommons.org/licenses/by/4.0/)cons by the [Noun](https://creativecommons.org/website-icons/) Project. 7. Click on the attempt you wish to view. You will then be able to review your attempt as if you were grading a student's quiz attempt.

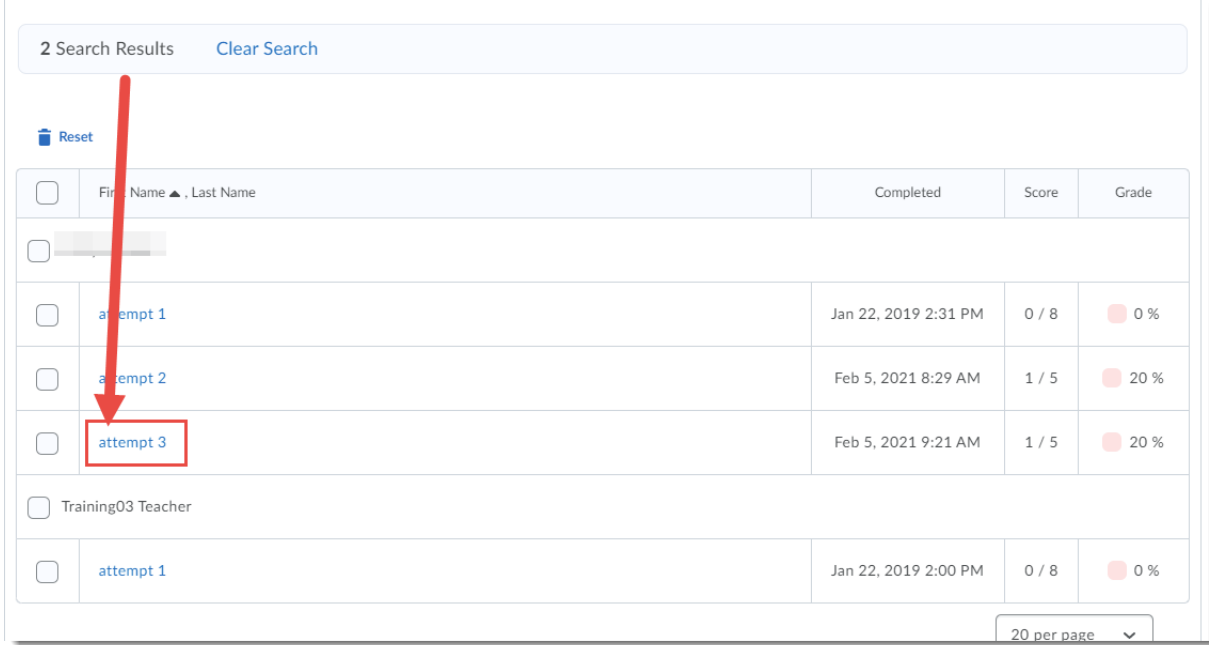

### Things to Remember

This is very handy if you do not have a **Submission View** set up for your quiz. If you have a Submission View, default or additional, you will be able to review those automatically when you complete a Preview attempt. See the tutorial *Creating an Additional Submission View for a Quiz* for more information on Submission Views.

 $\Omega$ This content is licensed under [a Creative Commons Attribution 4.0 International Licence.I](https://creativecommons.org/licenses/by/4.0/)cons by the [Noun](https://creativecommons.org/website-icons/) Project.